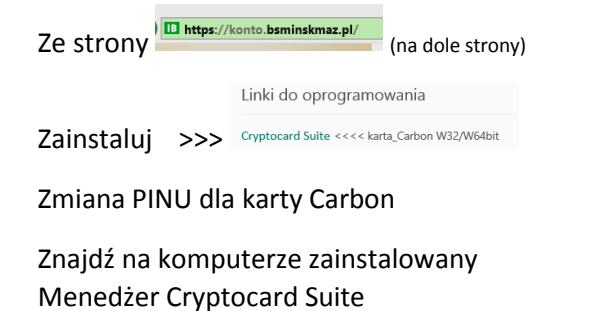

lub wciśnij 2 klawisze

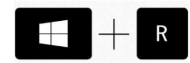

#### W okienku -uruchamianie

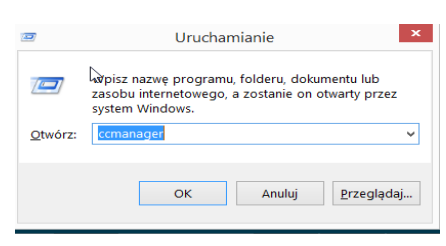

# Wpisz **ccmanager** i daj OK

#### Otworzy się

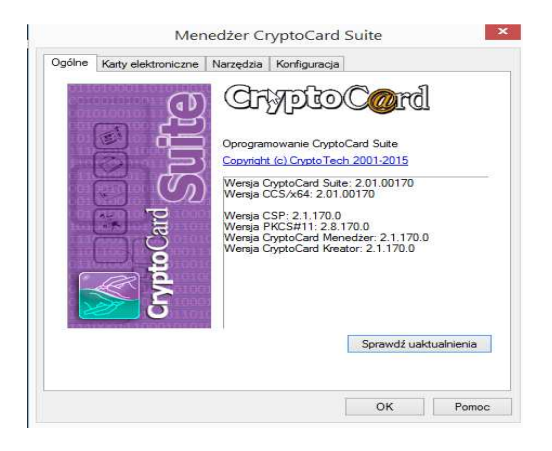

### Zaznacz zakładkę Karty elektroniczne

### Zaznacz PKI Token1

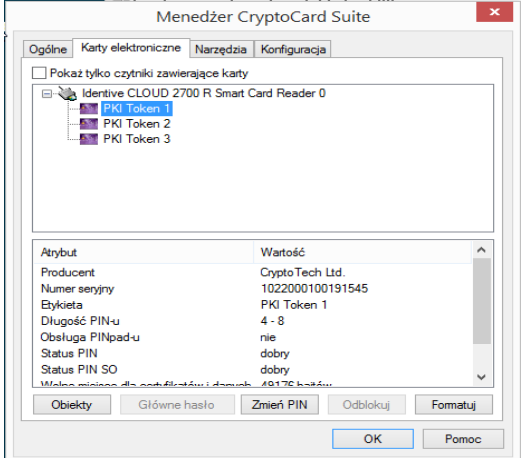

#### Wciśnij "Zmień PIN"

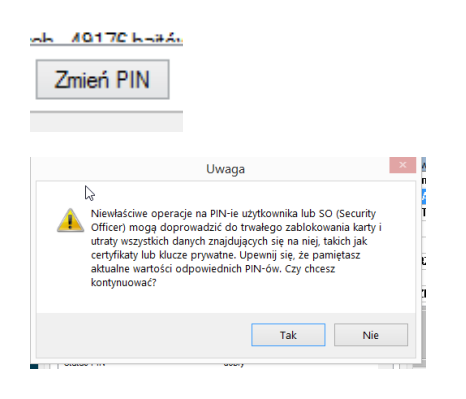

### TAK

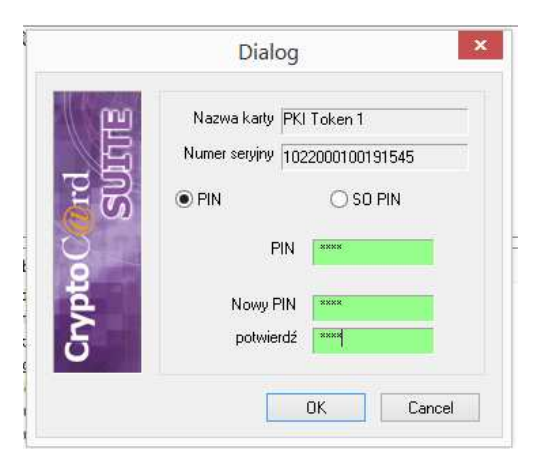

#### wpisz podany pin z karteczki

### Wpisz Nowy PIN oraz potwierdź PIN

# Daj OK

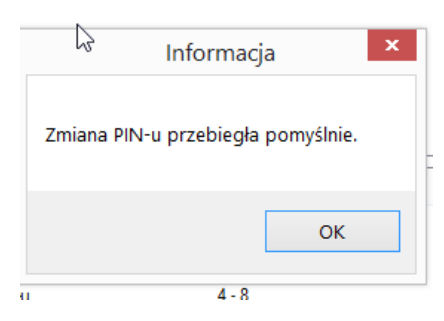

Gratulacje PIN zmieniony

# **Zapamiętaj nowy PIN**

!!! Nie korzystaj z opcji SO PIN –

Niewłaściwe wpisy całkowicie zablokują (uszkodzą) kartę.

• Jeśli folia na karcie przeszkadza przy wkładaniu do czytnika -proszę zdjąć folię ochronną z karty Carbon